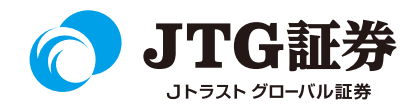

## **JTG Trader Premium** 操作マニュアル (現物売/信用返済)

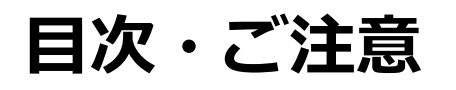

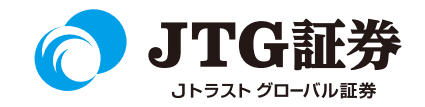

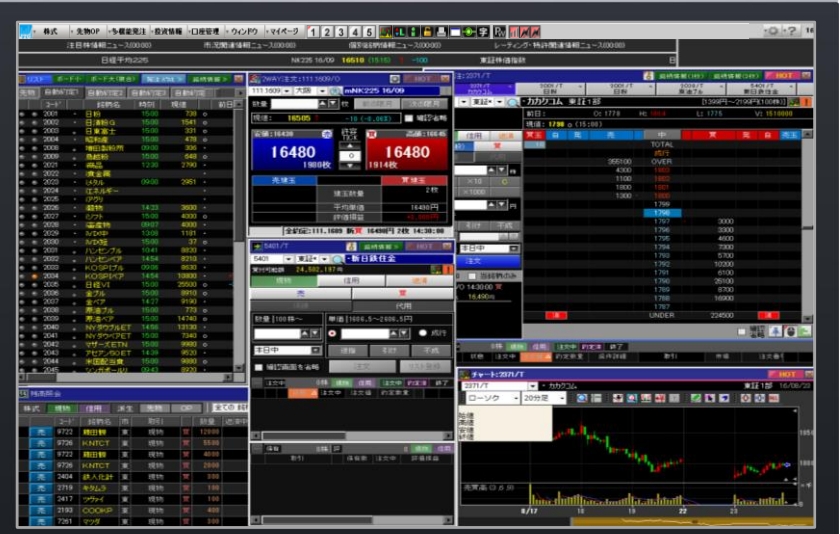

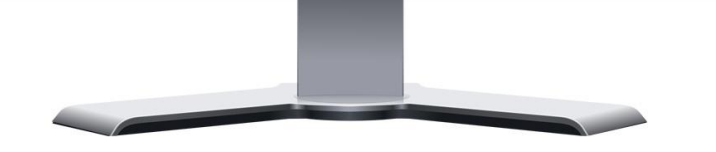

■本資料は、お客様に株式取引の内容および当社のサービス内容を ご理解いただくことを目的として作成しております。

最終的な投資判断についてはくれぐれもお客様ご自身で行っていた だきますようお願い申し上げます。

■マニュアル内に表示されている銘柄は、説明を目的としているも ので推奨するものではございません。

■お客様がご使用になるパソコンによっては、このマニュアルに掲 載している画像と色合いやレイアウトなど異なる場合がございます。

■本資料に掲載されているサービスの画面イメージや機能は予告な く変更される場合がございます。予めご了承ください。

#### **ご利用いただけない機能について**

#### ■NISA口座の注文発注

NISA口座での売買注文・注文訂正はご利用いただけません。 ⇒webページの「取引画面(通常版)」へ遷移するボタンが 表示されますので、クリックして注文手続きに進んでください。 ※NISA口座で注文した銘柄の照会・取消注文は可能です。

#### ■取引履歴照会

過去に行った注文の取引履歴が閲覧できません。パソコン取引画面 (通常版)よりご確認いただきますようお願いいたします。

#### ■電子交付の閲覧

取引報告書などの電子交付が閲覧できません。パソコン取引画面 (通常版)よりご確認いただきますようお願いいたします。

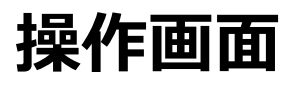

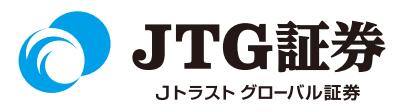

ログインすると、最初に表示される画面です。 それぞれのウィンドウをドラッグ&ドロップで移動させたり、不要な場合は ■ ボタンで消すことができます。 表示させたい場合は上部のメニューから該当の項目を選択し、ウィンドウを起動させます。

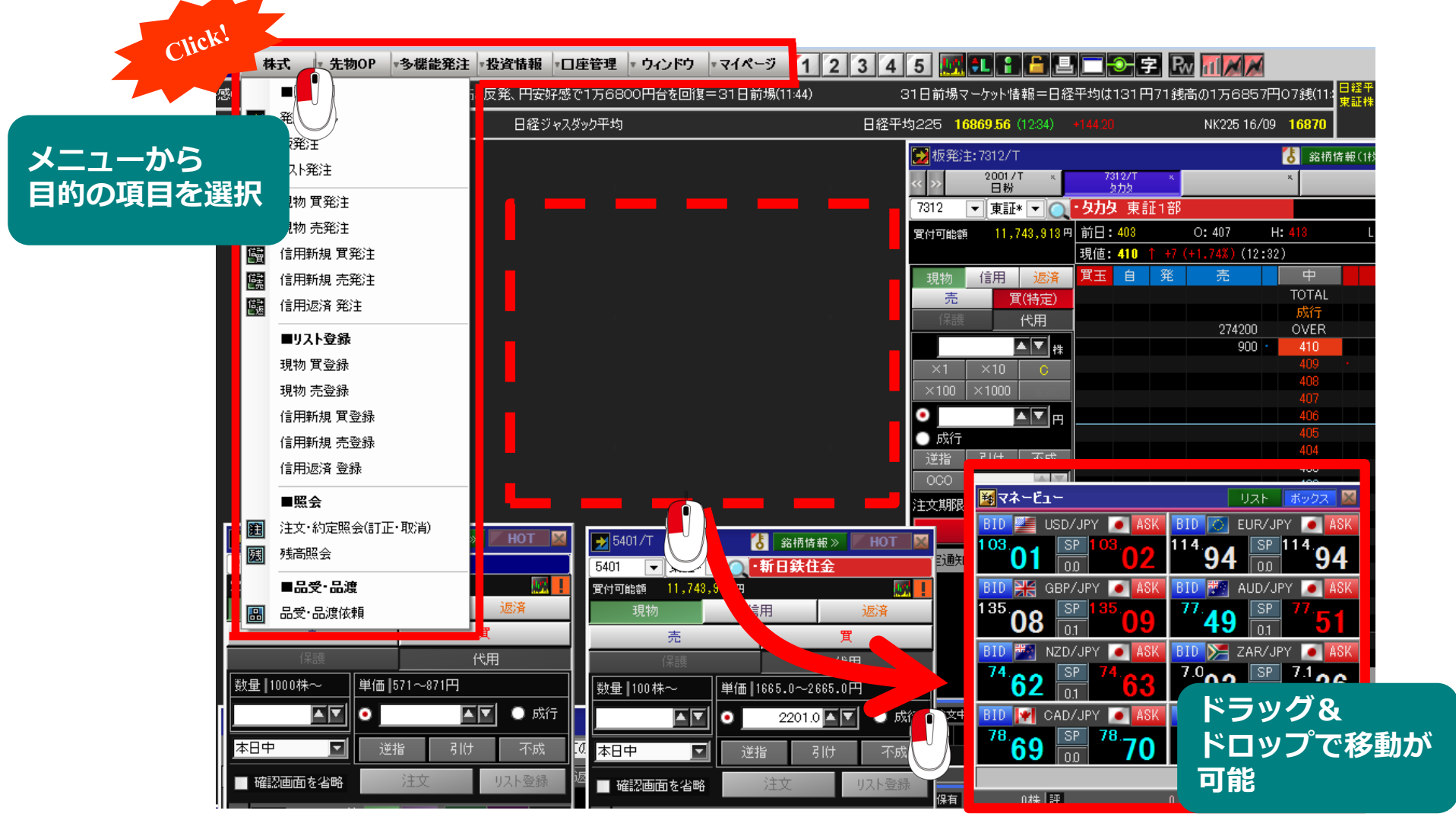

### **注文入力 <sup>~</sup> 現物売・信用返済注文 <sup>~</sup>**

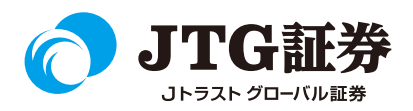

#### 画面上部にある「株式」メニューを選択します。現物は「現物 売発注」を、信用返済注文は「信用返済 発 注」をクリックします。

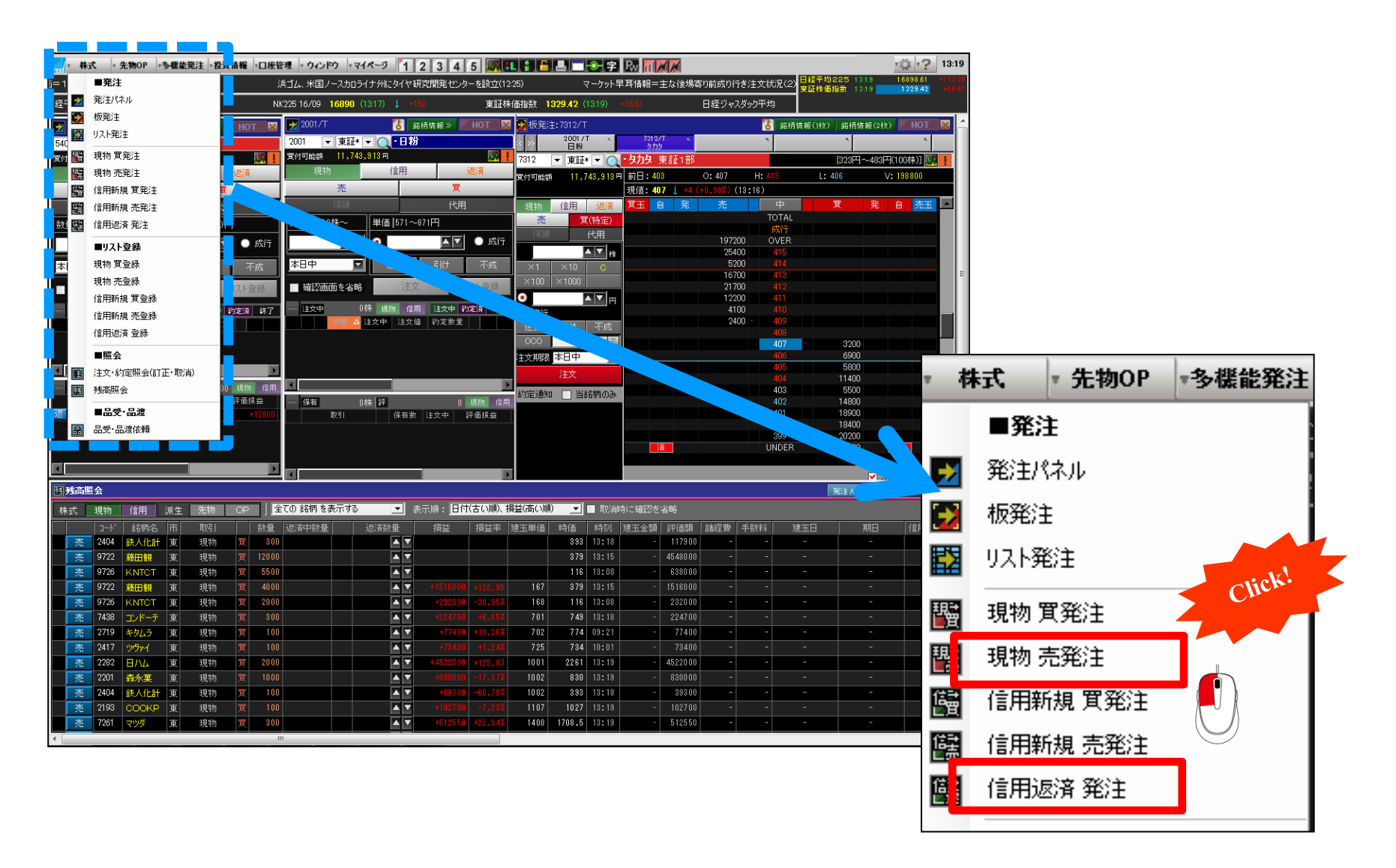

**注文入力 <sup>~</sup> 現物売 <sup>~</sup>**

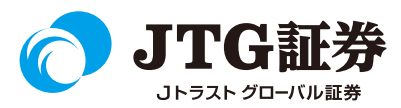

「残高選択」が起動し、現在保有している銘柄の残高一覧が表示されます。売りたい対象の銘柄を確認し、 「売却」ボタンをクリックすると、売発注ダイアログが起動しますので売却の手続きを行ってください。

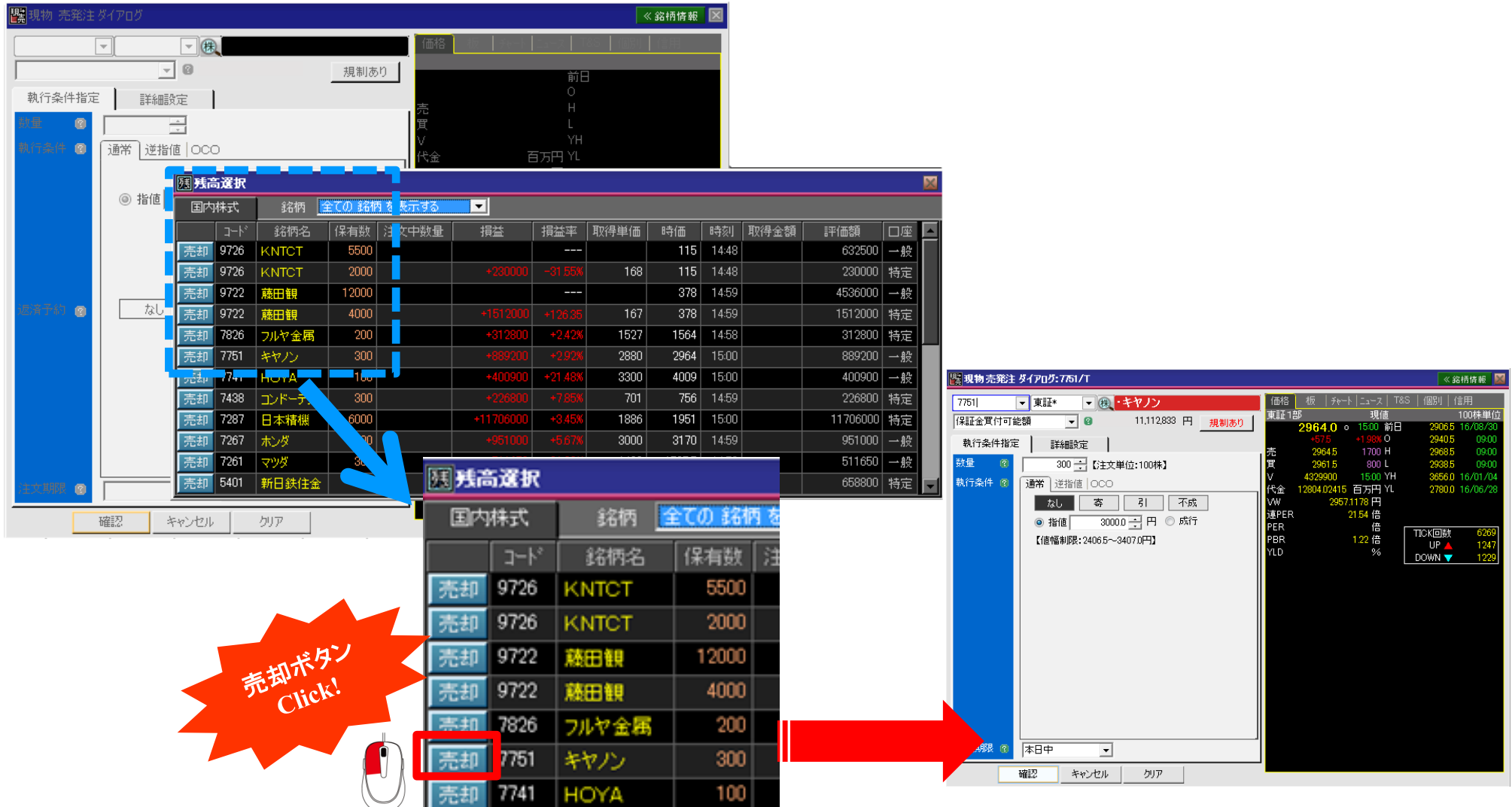

**注文入力 <sup>~</sup> 現物売 <sup>~</sup>**

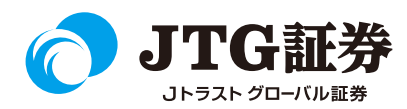

買注文の時と同様に、売却の数量や指値/成行、注文期限などを設定し、「確認」ボタンをクリックします。 確認画面が表示されますので執行パスワードを入力し、各項目にチェックを入れることで注文が完了します。

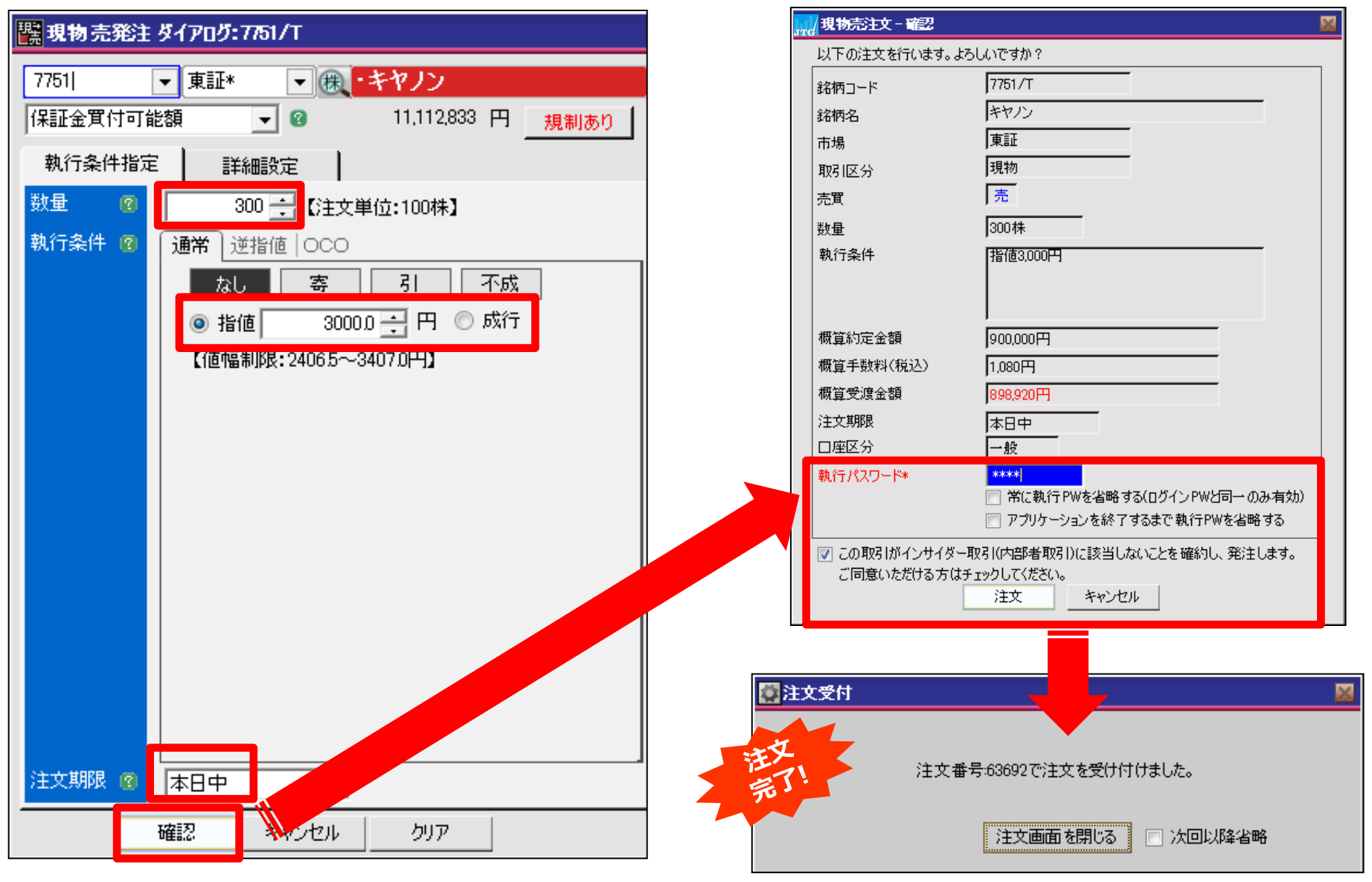

**注文入力 <sup>~</sup> 信用返済注文 <sup>~</sup>**

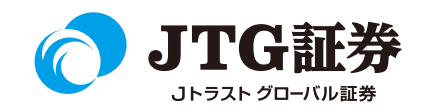

#### 画面上部にある「株式」メニューを選択し、「信用返済 発注」をクリックすると、「建玉選択」が表示され ます。返済したい銘柄にチェックを入れ、返済数量を指定して「返済」ボタンをクリックします。

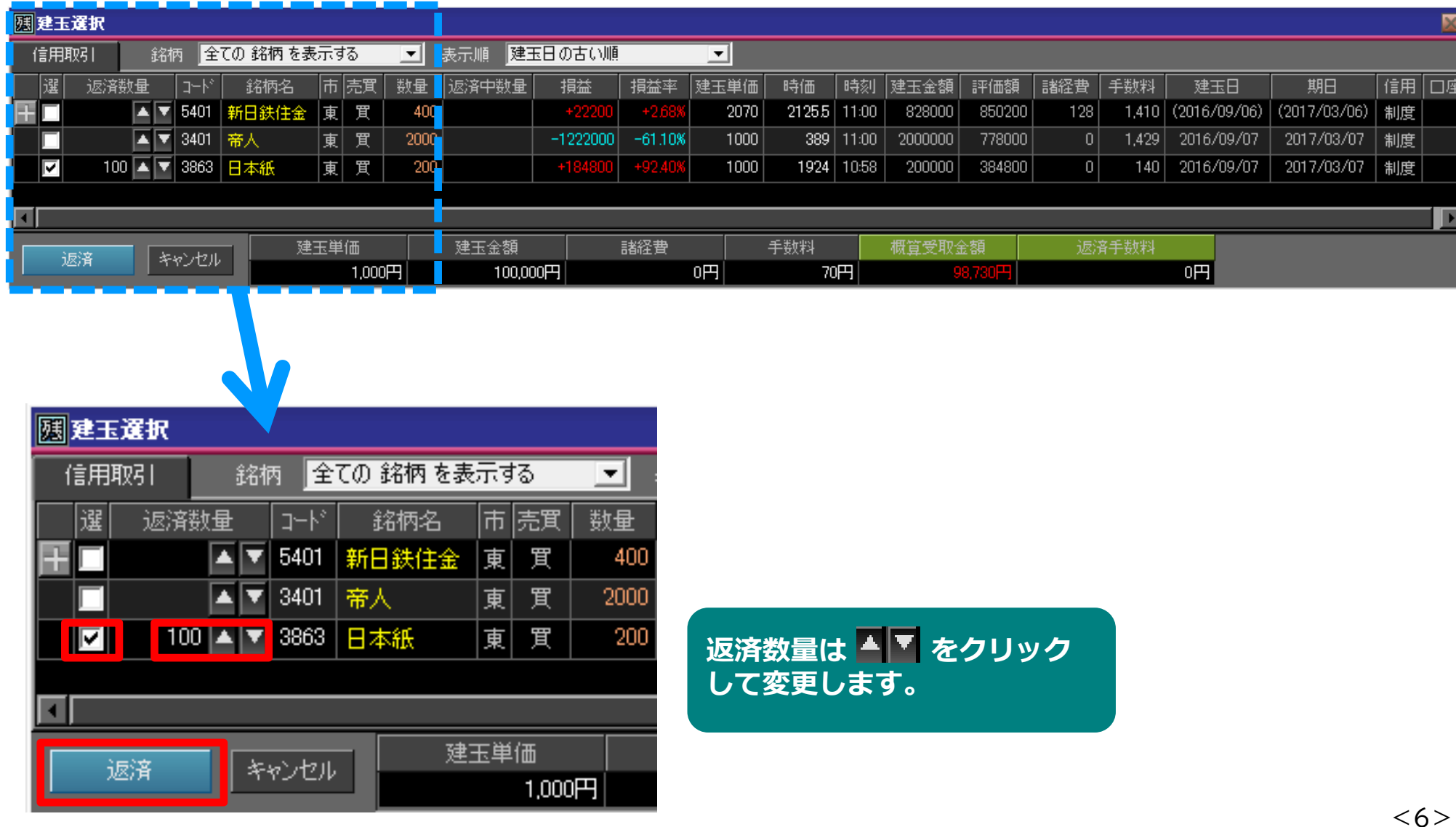

**注文入力 <sup>~</sup> 信用返済注文 <sup>~</sup>**

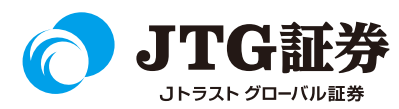

売発注ダイアログが起動しますので、売却の指値/成行、注文期限などを設定し、「確認」ボタンをクリック します。確認画面が表示されますので執行パスワードを入力し、各項目にチェックを入れることで注文が完了 します。

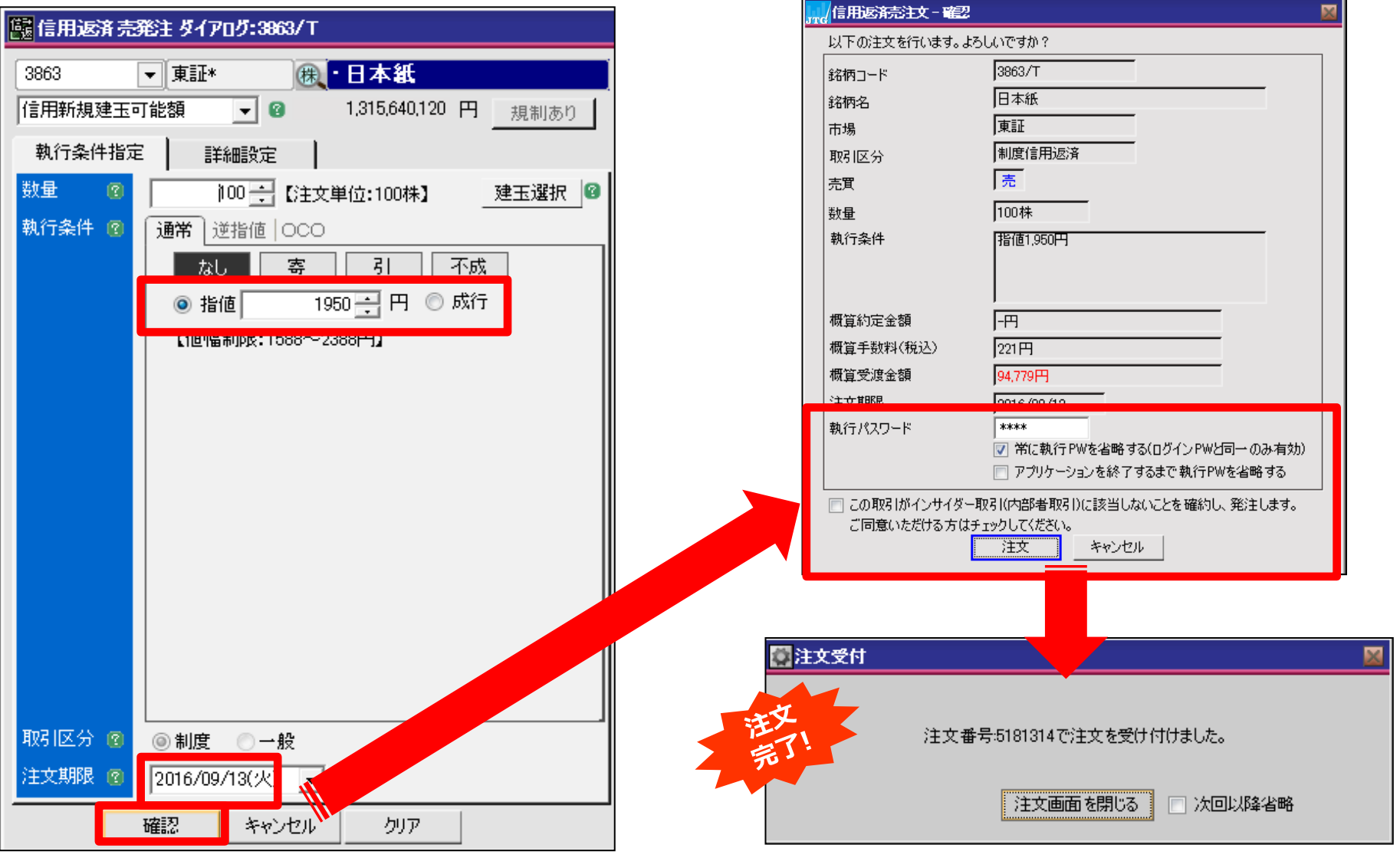

**注文入力 <sup>~</sup> 信用返済注文 <sup>~</sup>**

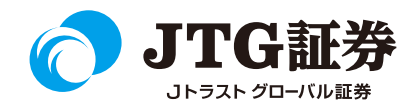

同一銘柄で建株単価や建株日など複数ある場合は、指定して返済することができます。 画面左の 日 をクリックすると内訳が表示されますので、返済したい銘柄にチェックを入れ、返済数量を指定 して「返済」ボタンをクリックします。

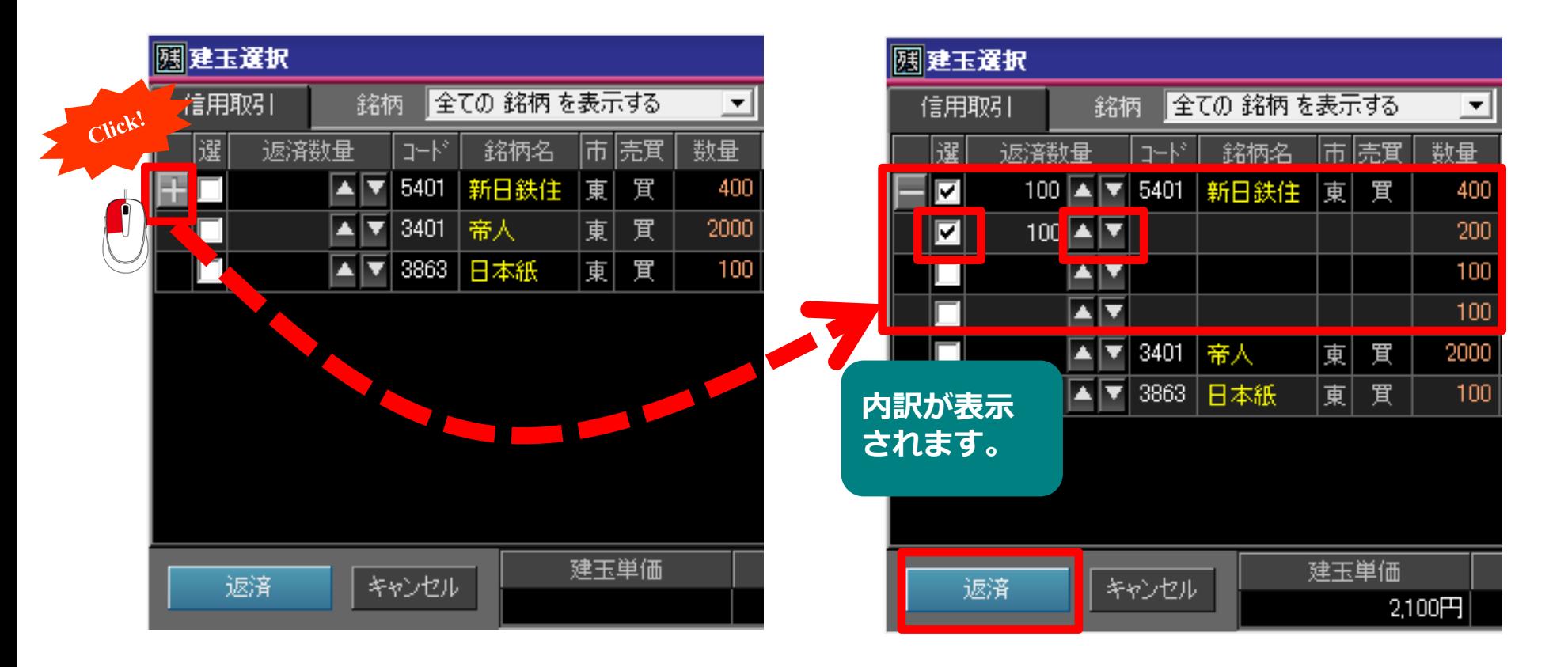

**返済したい建株を指定し、 をつけ ます。返済数量は■■▼** 

### **注文入力 <sup>~</sup> 残高照会からの現物売注文 <sup>~</sup>**

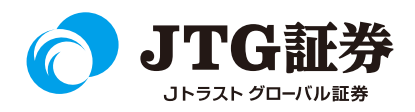

残高照会からの売注文も可能です。

残高照会画面を起動すると、画面左に「売」ボタンが表示されています。売却したい銘柄を確認し、「売」ボ タンをクリックします(売却の数量を変更する場合は、「返済数量」の ■ ■ をクリックして変更します)。 売発注ダイアログが起動しますので、売却注文を行ってください。

#### **残高照会画面**

#### **网 残高照会**

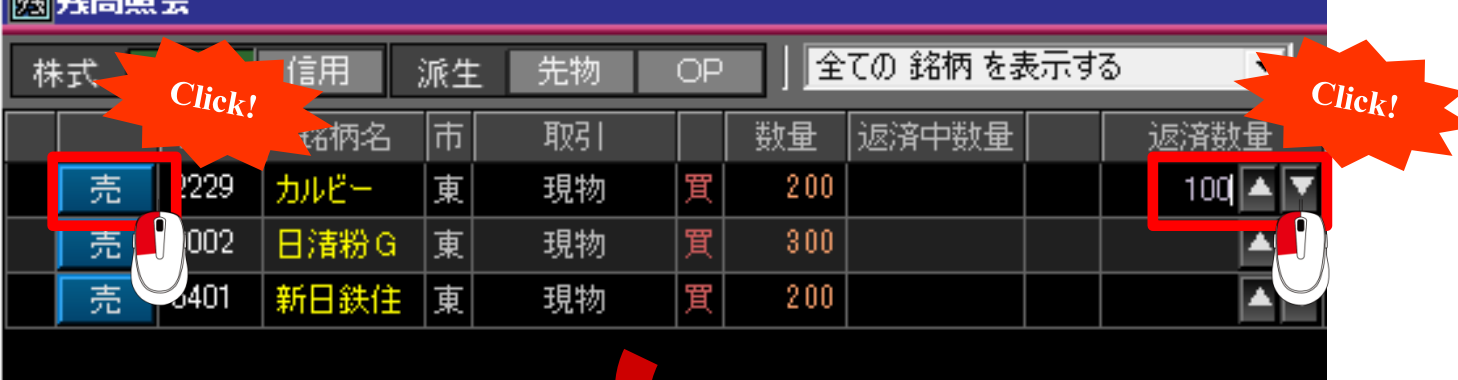

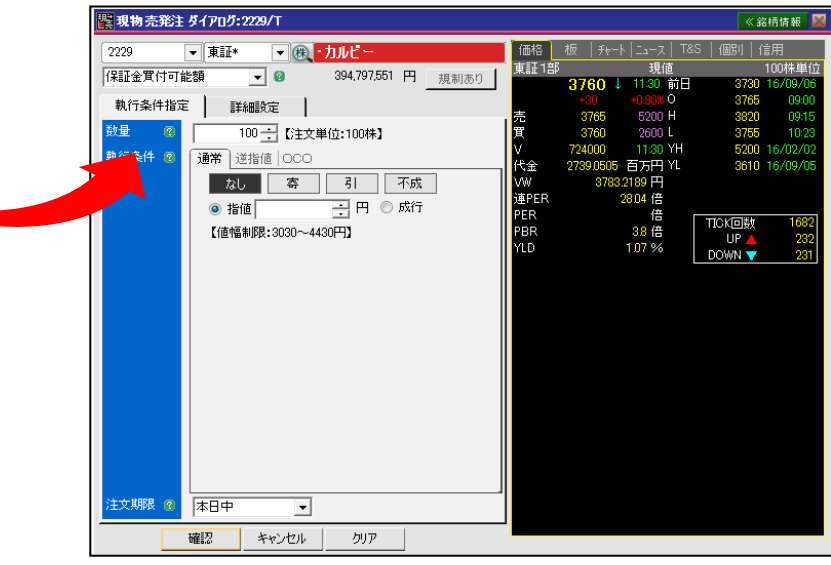

### **注文入力 <sup>~</sup> 残高照会からの信用返済注文 <sup>~</sup>**

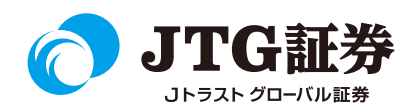

信用返済の注文は、画面左の「返済」ボタンをクリックします(返済の数量を変更する場合は、 ■■■ を クリックします)。複数ある同銘柄の建株のうち、1つを指定返済したい場合は「単返」ボタンをクリックし ます。返済発注ダイアログが起動しますので、返済注文を行ってください。

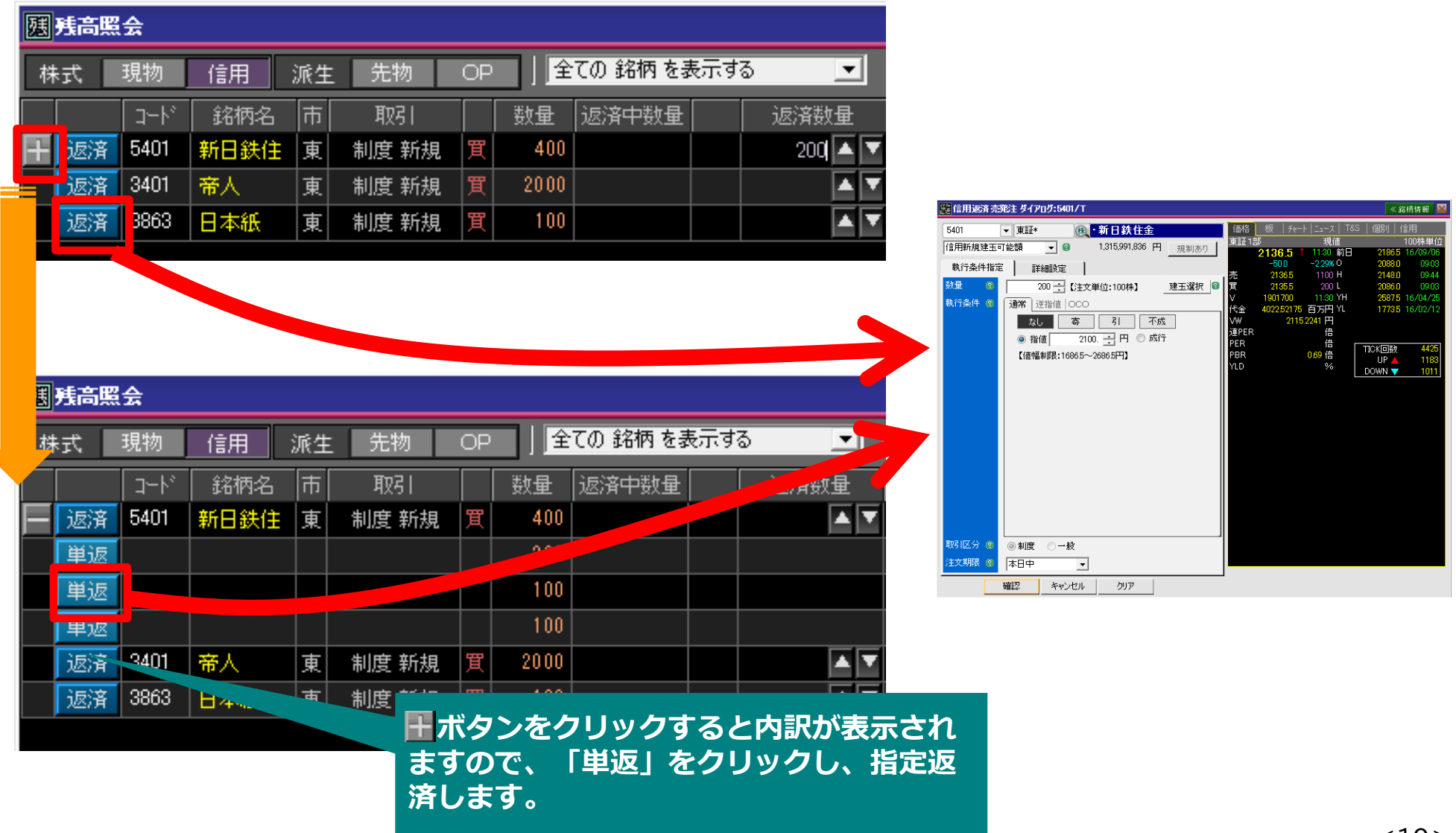

### **注文入力 ~残高照会からのNISA口座の売注文~**

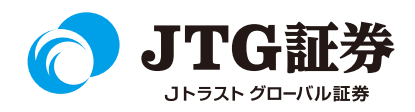

NISA口座で保有している銘柄を売却する場合は、Webページの「取引画面(通常版)」へ遷移するボタンが 表示されますので、クリックして注文手続きに進んでください。

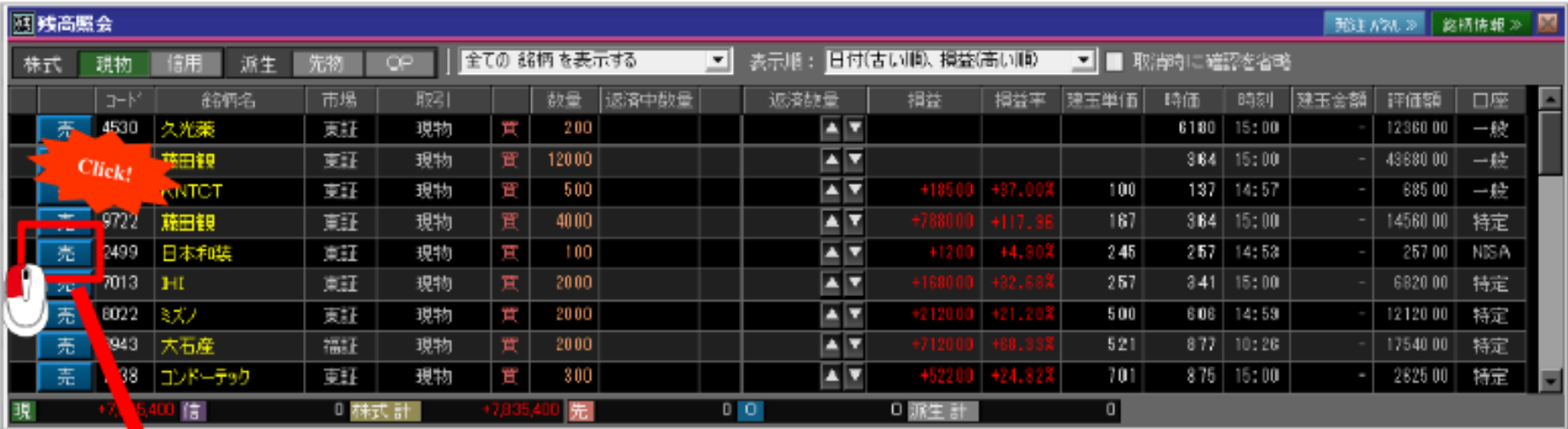

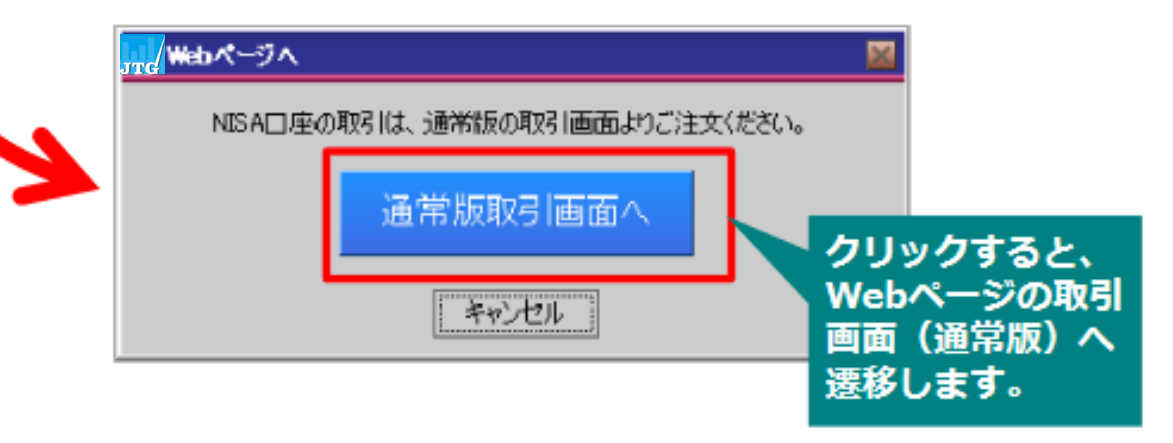

### **注文入力 ~残高照会からのNISA口座の売注文~**

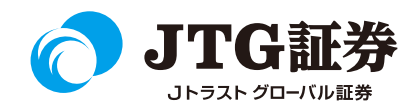

取引画面(通常版)の「株式預り証券照会」が起動します。該当の銘柄を確認し、「NISA」をクリックする と売買注文画面に遷移しますので、売注文を行ってください。

#### 株式預り証券照会

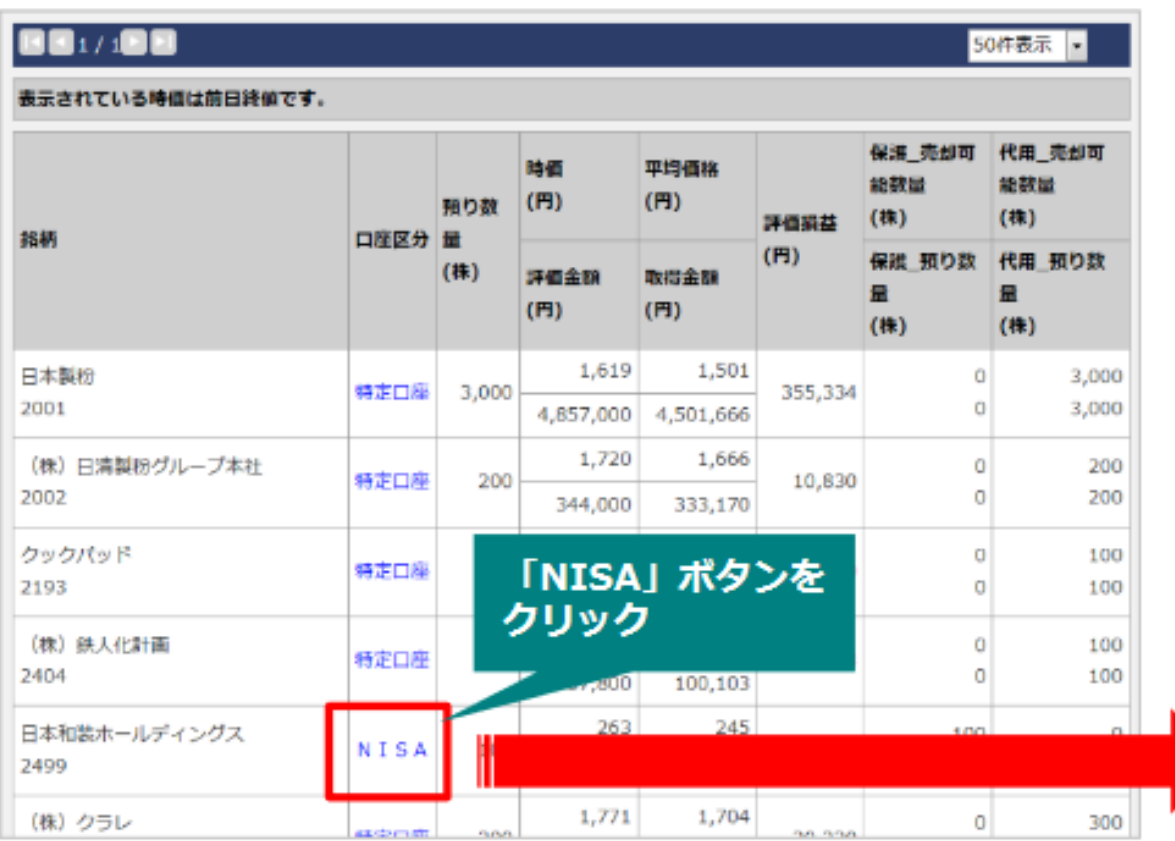

#### 株式売買注文

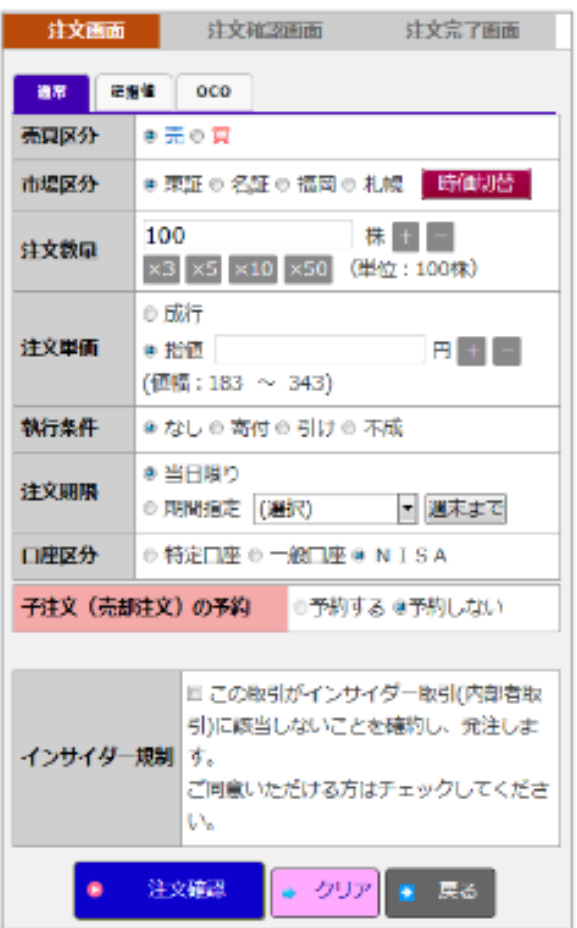

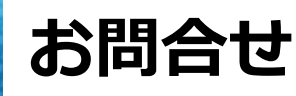

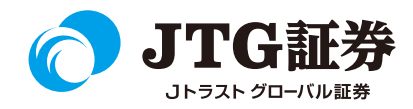

「JTG Trader Premium 」についてご不明な点がございましたら、 お気軽にお問合せください。

# 0120-6816-05

(平日8時~17時)

以下はご投資に関わる重要事項です。ご確認ください。

●当社で取扱う各商品等には、価格の変動、金利の変動、為替の変動その他の理 由により損失が生じ、投資元本を割り込むおそれがあります。また、各商品等へ のご投資には、各商品等に所定の手数料【国内株式・携帯電話インターネット取 引の場合、最大1,886円(1回の約定が150万円超の現物取引 税込)】が必要です。 商品・サービス毎に手数料等およびリスクは異なりますので、お取引の際には当 該商品等の契約締結前交付書面等をよくお読みいただき、内容をご理解の上、ご 自身の判断と責任において行ってください。

Jトラストグローバル証券株式会社 金融商品取引業者:関東財務局長(金商)第35号 加入協会:日本証券業協会